# Polaris Leap

Jessie Morris Member Library Services Manager Northern Lights Library System jmorris@nlls.ab.ca

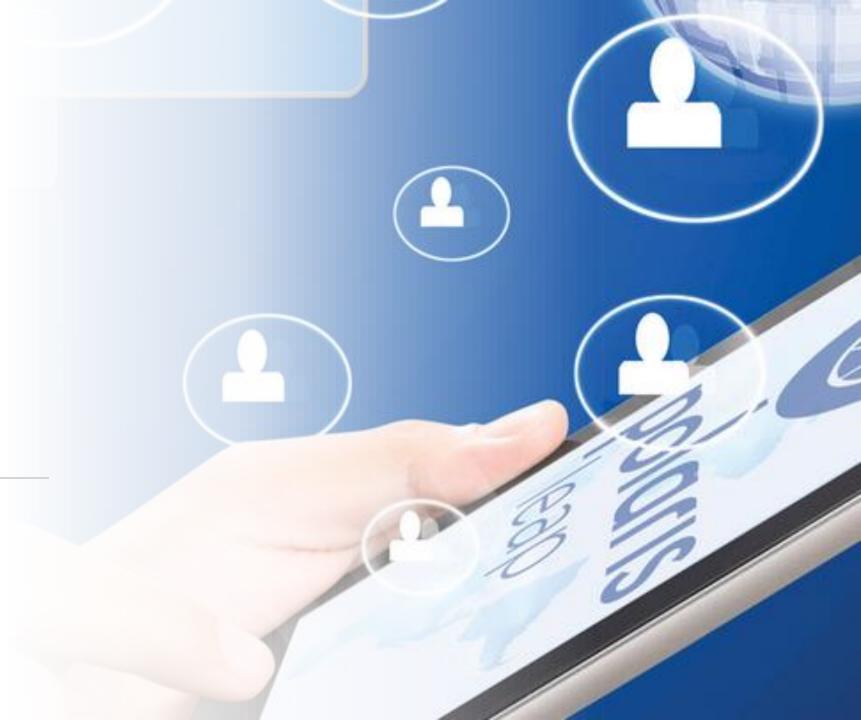

# Today we will be covering...

Overview Logging in **New Patron Registration Account Management Picklists** Search Check In / Check Out Place Holds Working with Item Records

What is Leap?

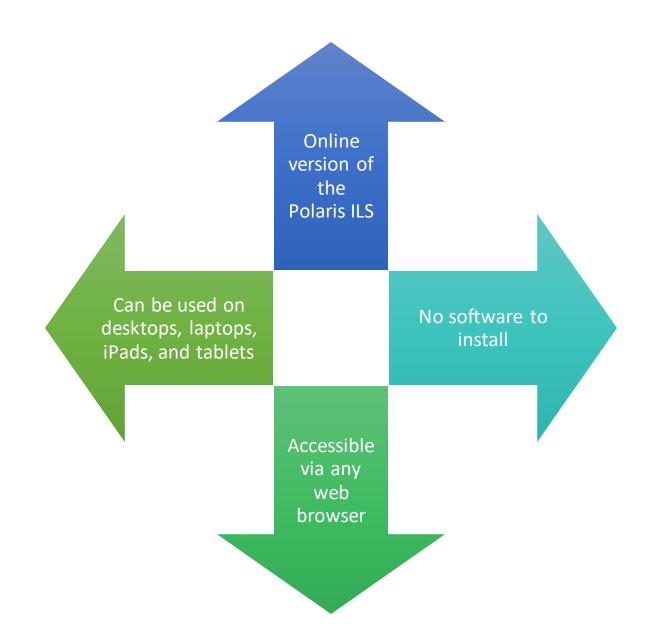

How can you use Leap?

Picklist (requests to fill)

Patron registration and editing (even offsite!)

Check-in

Check-out and renewals

Fines payment

View and make holds

Reading history

Associations and notes

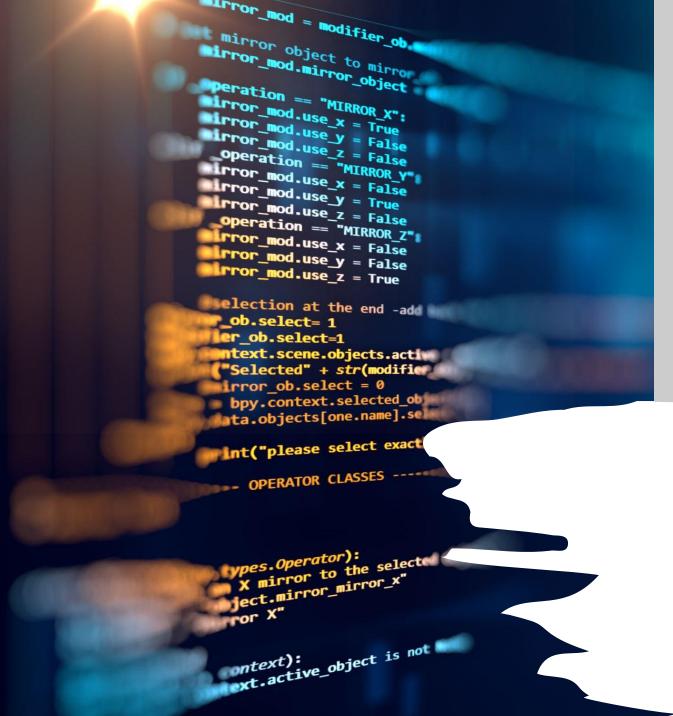

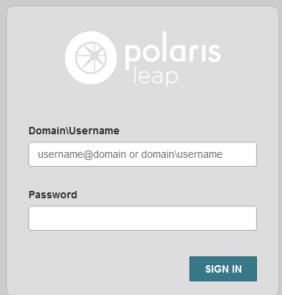

First, go to leap.tracpac.ab.ca

Same login as regular Polaris but should have "NL\" in front:

ex.) NL\NASLLVandervaart

Next, log into your library and workstation

HINT: It doesn't matter which workstation you select!

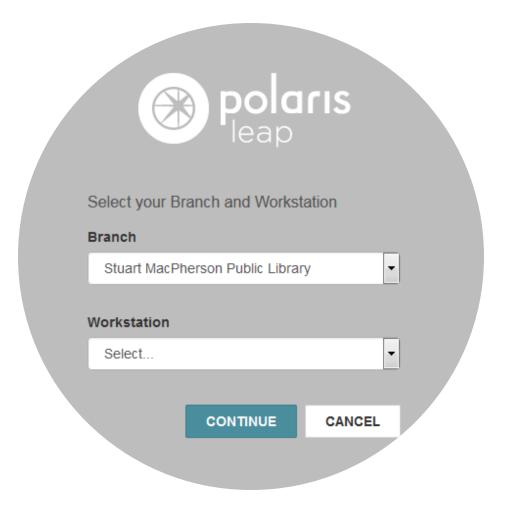

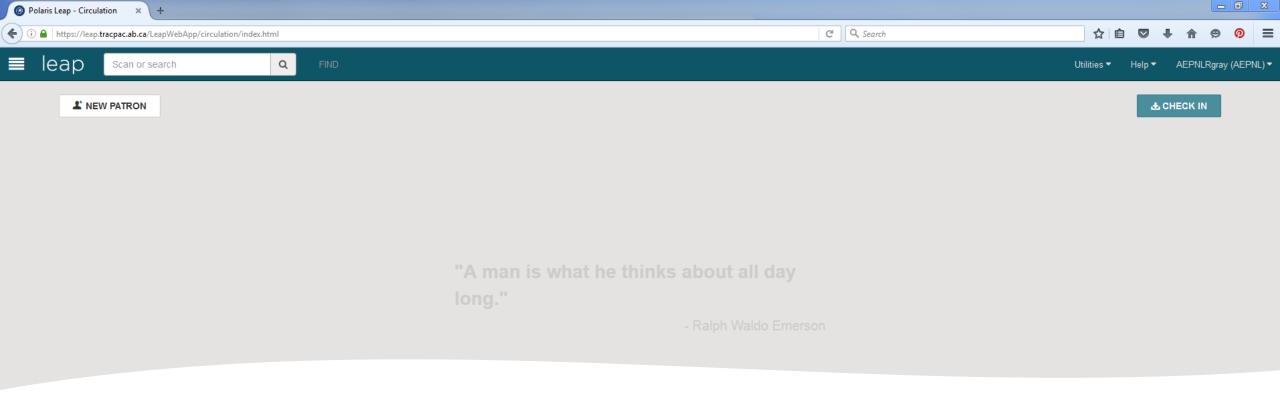

## <u>Homepage</u>

## This is where the magic happens:

- Customer Account Management
- Item Record Management
- Circulation Tasks
- New Patron: Link Cards (Associations) Merge, Copy, Delete
- Notices, Messages, Blocks
- And so much more!

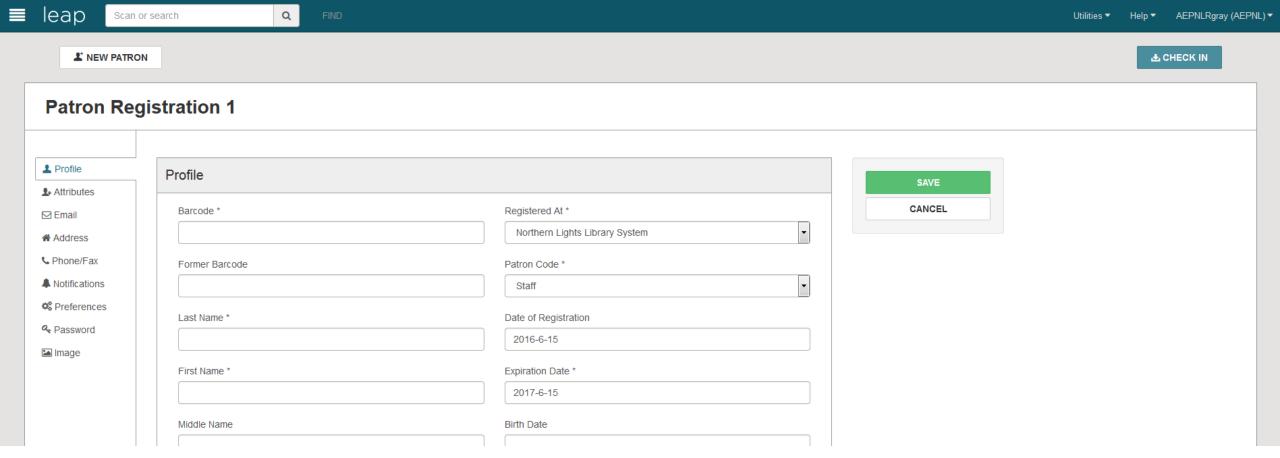

# New Patron Registration

- Enter all of the information, and then press "Save". If you have missed something, the page will direct you to what else you need to fill in.
- The page will recognize if you are entering a duplicate patron and will ask if you still want to create a duplicate record.

# Account Management

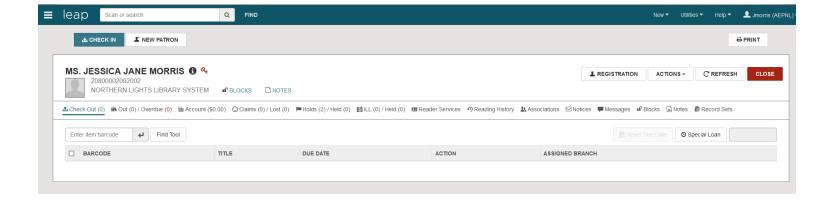

NOTE: You MUST select "CLOSE" on any windows you have opened before exiting, or a block will be created on that item, making it inaccessible to others.

## Picklist

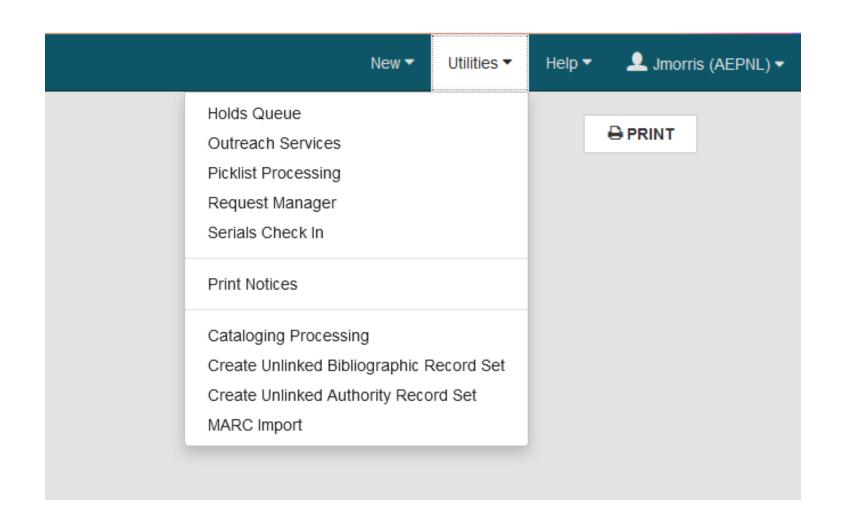

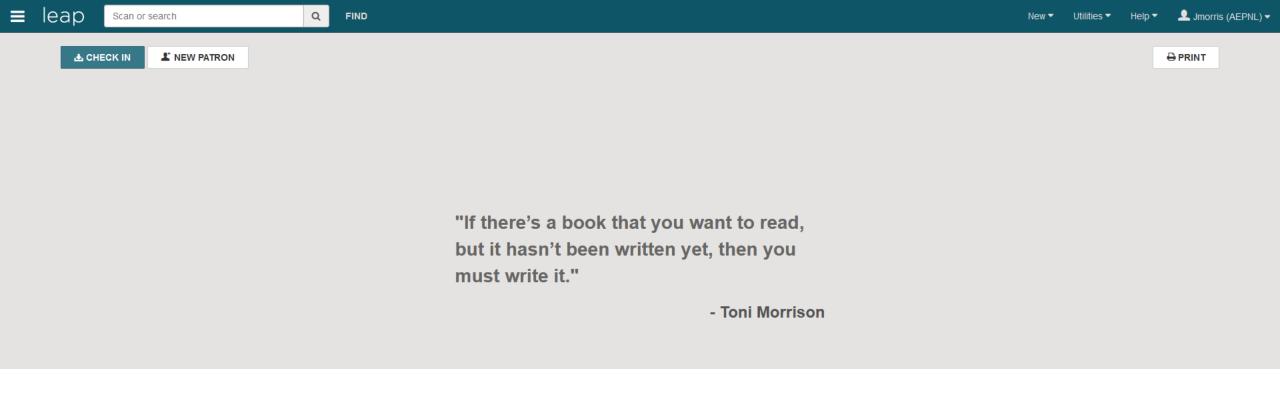

## Scan or Search

For the most part, the "Search" tool is extremely comprehensive. Often, you can find a patron or record here and sift through results before turning to the "Find" tool.

#### Search by:

- Authority Record
- Bibliographic Record
- Hold Request
- ILL Request
- Patron Record
- Item Record
- Record Set
- Invoice
- Templates

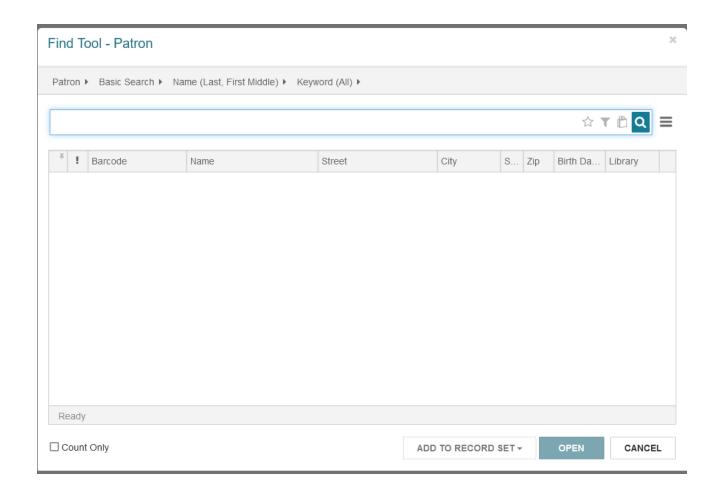

Use Filters to narrow your search!

"Find" Tool = Advanced Search

## Check Out an Item

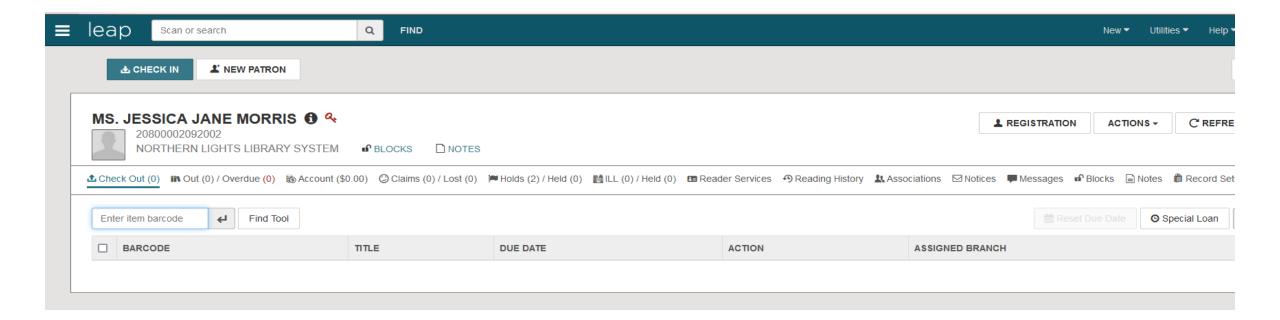

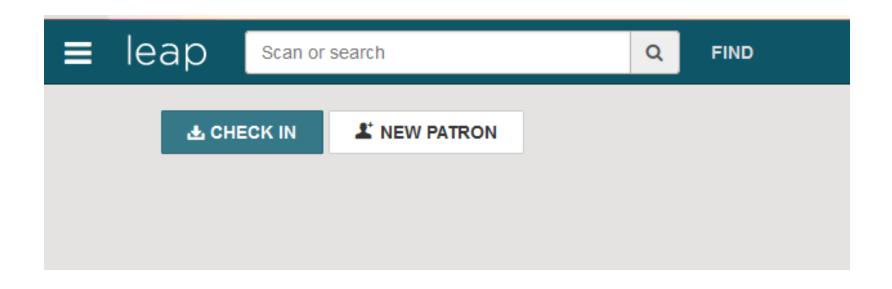

Alternatively, you can check things in from the item record, but typically you would check in from the Homepage.

# Check In from Homepage

## Place a Hold (from patron's account)

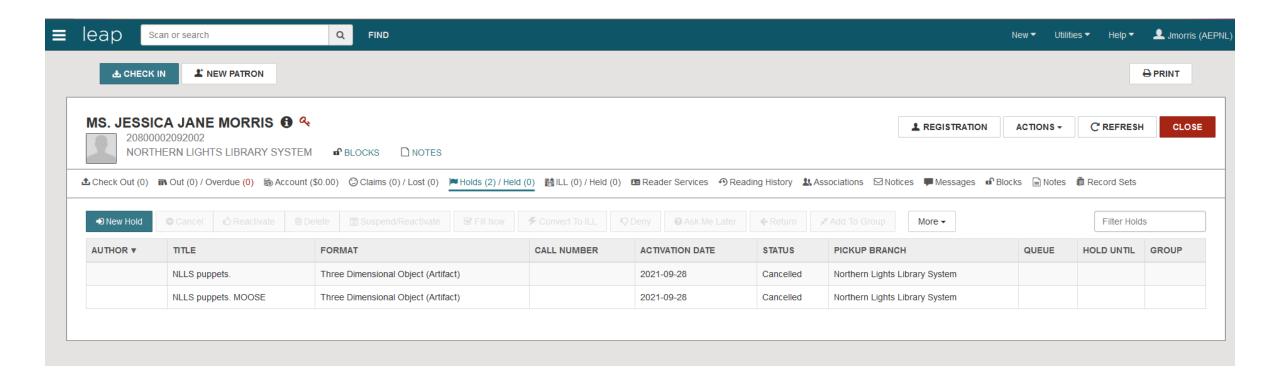

Start with
Item Record
or
Bibliographic
Record

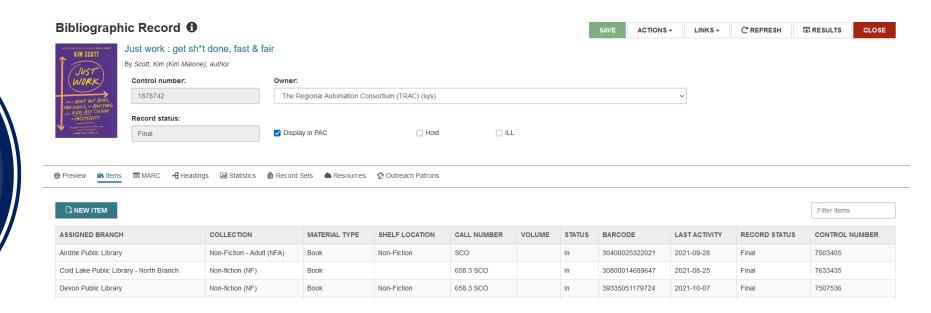

From there, you can enter your patron information to check items in or out

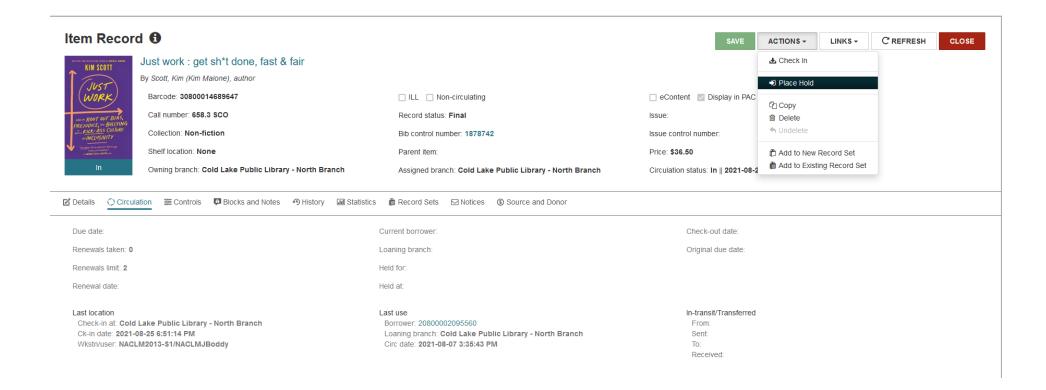

# Start with Item Record or Bibliographic Record

From there, you can enter your patron information to check items in or out

## Renew or Check-In

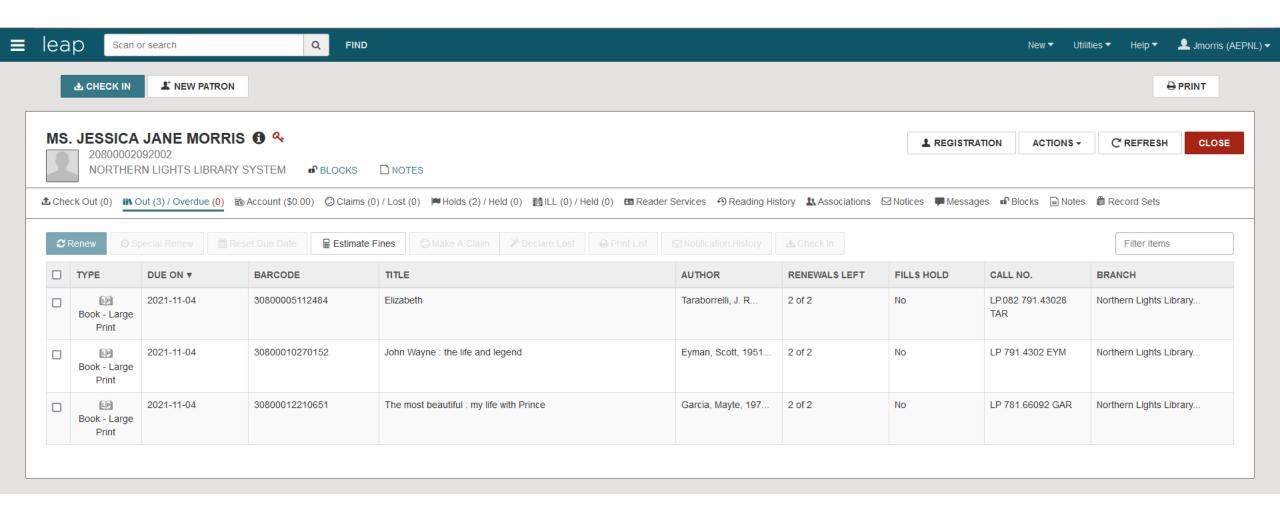

From your username in the top right corner, simply select "Logout"

# Logging Out

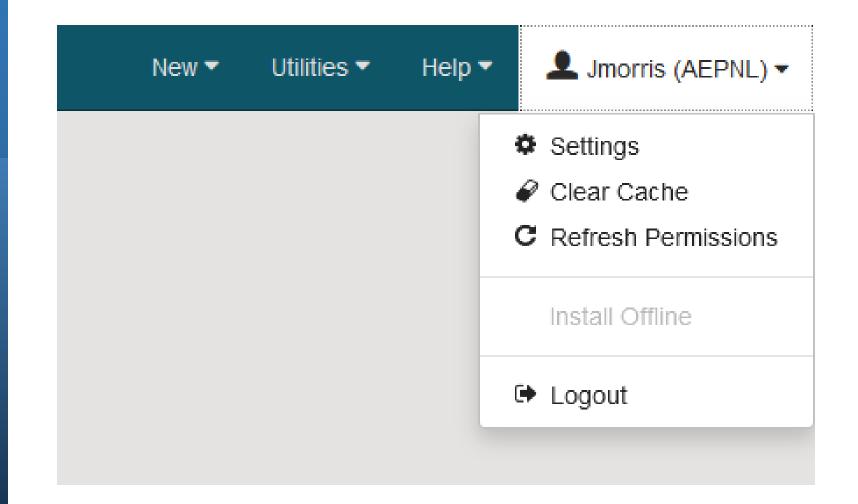

Questions?

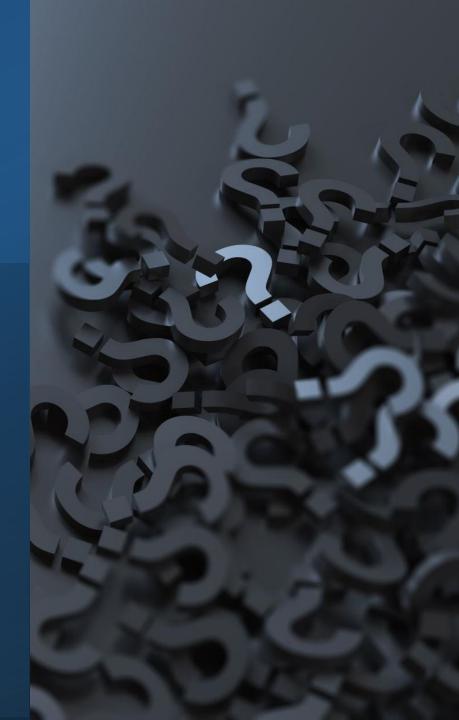